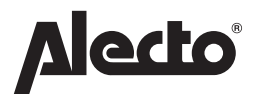

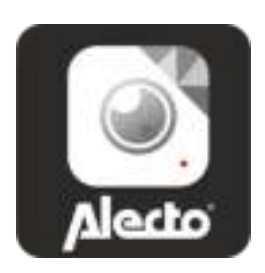

# **GEBRUIKSAANWIJZING AlectoCam app**

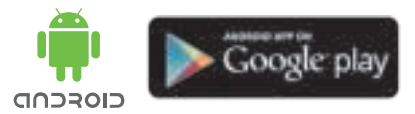

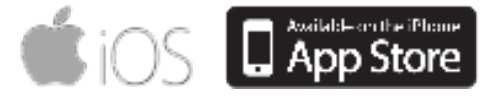

# **INHOUDSOPGAVE**

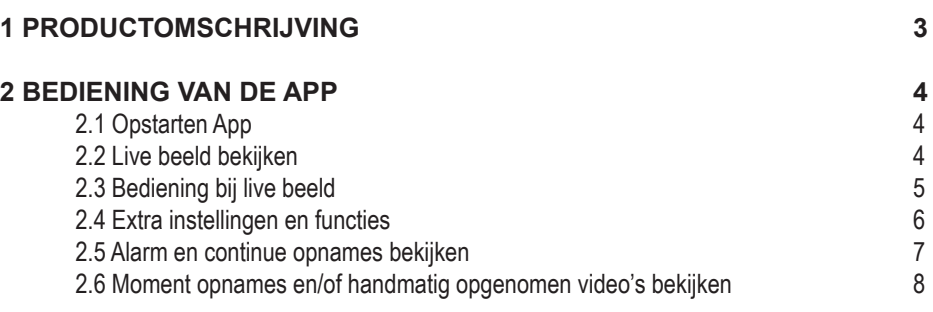

# **1 PRODUCTOMSCHRIJVING**

De AlectoCam app is ontworpen voor Alecto IP-camera's geschikt voor beveiligingsmonitor. Een veel gebruikte toepassing is het bewaken van gang, kamer, tuin of garage maar ook voor het observeren van baby's, kleine kinderen of huisdieren.

Via een draadloos datanetwerk of Wi-Fi wordt het signaal van de camera verzonden naar uw smartphone of tablet om naar het beeld van de camera kijken en luisteren. De AlectoCam app is beschikbaar voor iOS en Android toestellen.

Via ons Real Plug & Play systeem en de **UID**-code (Unique IDentification) is het heel eenvoudig om verbinding te krijgen met de camera.

De camera is voorzien van nachtverlichting waardoor in een donkere omgeving objecten die zich binnen 5 meter van de camera bevinden, duidelijk verlicht worden.

Indien alles naar behoren werkt dient u als eerste uw wachtwoord aan te passen. Het fabriekswachtwoord is niet uniek en onwelwillenden zouden dan met behulp van uw UID code mee kunnen kijken.

LET OP: De AlectoCam app is ontworpen voor het besturen van meerdere type camera's. Er kunnen functies in de app voorkomen die niet door de gebruikte camera wordt ondersteund.

# **2 BEDIENING VIA DE APP**

We gaan ervan uit dat de camera juist is aangemeld op het netwerk en dat de camera contact kan maken met het internet.

# **2.1 Opstarten App**

Start de applicatie AlectoCam op. Klik hiervoor op het AlectoCam icoon op uw smartphone of tablet.

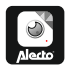

Het openingsscherm verschijnt en direct daarna het overzichtsscherm.

 $\equiv$  Menu toets

Onder de menu toets zitten de volgende toetsen:

- **Alarm** Kies de juiste camera uit de lijst en bekijk de opgenomen alarmmeldingen (geheugen camera).
- **Album** Kies de juiste camera uit de lijst voor gemaakte momentopnames en handmatige video-opnames.

**Info** Gegevens informatie over de app.

Afsluiten App afsluiten (alleen beschikbaar in Android).

Als het menu is geactiveerd, tik nogmaals op menu toets om dit menu te verlaten.

Onder in het overzichtsscherm staan de volgende vier toetsen:

- : Bekijk de opgenomen alarmmeldingen of continue opname (zie 3.5) (geheugen camera).
- : Bekijk gemaakte momentopnames en handmatige opnames (zie 3.6).
- : Instellingen camera (zie 3.4 Extra instellingen en functies).

: Camera verwijderen uit app.

# **2.2 Live beeld bekijken**

Druk op het beeldscherm van de camera in het overzichtsscherm om naar het live beeld te kijken. Bij het bekijken van het live beeld op een smartphone (portrait) staat boven in het beeld wat informatie over de app.

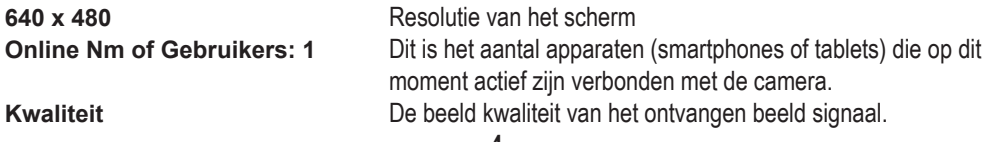

### **2.3 Bediening bij live beeld**

Onder in beeld staan de volgende toetsen:

- $\blacktriangleright$ : Ontvangstgeluid aanzetten. Het icoon spreken  $\blacktriangleright$  verschijnt in het scherm. Luister naar het omgevingsgeluid van de camera of druk op icoon spreken om terug te spreken (mits ondersteund door de camera).
- $\Box$ : Druk nogmaals op deze toets om het ontvangstgeluid uit te zetten.
- : Handmatig opname starten. Via toets in het overzichtsscherm kan de video worden teruggekeken.
- **E.** Druk nogmaals op deze toets om de opname te stoppen.
- Dut hier om een momentopname te maken. Via toets is in het overzichtsscherm kan de foto worden teruggekeken.
- 
- $\left[\frac{\times}{\sqrt{2}}\right]$ : Beeld horizontaal spiegelen.
- $\mathbb{R}$ : Beeld verticaal spiegelen.
- **<u>oven</u>**: Instelling voor de video kwaliteit en grote van het dataverkeer. Lage video kwaliteit betekent ook minder video data (mits ondersteund door de camera).
- : Staat voor de omgevingssituatie. Gebruik altijd 50Hz indien de camera binnen staat. Mocht u last hebben van flikkerend licht in beeld van bijvoorbeeld TL-verlichting, schakel dan over op 60Hz. Gebruik buitenmodus bij gebruik van buiten. Gebruik de nacht-modus in het donker (mits ondersteund door de camera).

De volgende toetsen zijn alleen geschikt voor gebruik met PAN-TILT camera's, mits de camera deze functies ondersteunt.

- $\lfloor \frac{r}{r} \rfloor$ : Laat de camera naar 4 ingestelde standen draaien of zet de standen vast door de toets minimaal 3 seconden in te drukken.
- $\left[\begin{smallmatrix}\bigoplus\end{smallmatrix}\right]$ : Laat de camera automatisch horizontaal of verticaal draaien.
- $\Box$ : Stel de helderheid van het beeld in (mits ondersteund door de camera).
- $\bigcirc$ : Stel het contrast van het beeld in (mits ondersteund door de camera).

# **2.4 Extra instellingen en functies**

Druk op toets  $\clubsuit$  in het overzichtsscherm om naar extra instellingen en functies te gaan. Hier kunnen de volgende functies worden gewijzigd:

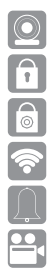

*Camera naam:* Wijzig hier de naam van uw camera.

*Camera wachtwoord:* Wijzig hier een fout ingegeven wachtwoord van de camera.

*Wachtwoord wijzigen:* Wijzig hier het wachtwoord van de camera.

*WiFi Netwerken:* Wijzig hier het wifi netwerk waar de camera op is aangemeld.

Notificatie interval: Geef hier de intervaltijd tussen notificatie meldingen.

 Opname modus: Geef aan wanneer er een video gemaakt moet worden. Dit kan op het interne geheugen van de camera of op een SD-kaart.

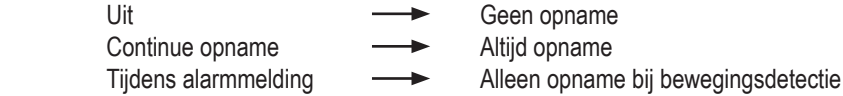

 Tijd-zone: Stel hier de juiste tijd-zone in. Voor Nederland geldt tijdens wintertijd GMT+1 en tijdens zomertijd GMT+2.

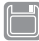

 Formateer SD-kaart: Formateer hier het interne geheugen van de camera (dit kan ook een SD-kaart zijn). Let op: Alle opgenomen video's worden gewist.

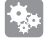

 $\mathbb{H}$ 

 Alarm instelling: Zet de functie bewegingsdetectie hier aan of uit. Indien deze aan wordt gezet kan de gevoeligheid worden ingesteld.

 $\sqrt[\left(1\right)]$  Camera info: Geeft informatie over de camera en het interne geheugen.

Opnieuw verbinden: Bij een verbindingsfout kan de verbinding worden hersteld.

Verwijder dit apparaat: De camera verwijderen uit de app

#### **2.5 Alarm of continue opnames bekijken**

Druk op toets ill in het overzichtsscherm om naar de lijst met opnames te gaan.

In het scherm verschijnen de video's die zijn opgenomen. Via menu en instellingen kunt u de opname modus instellen voor continue opnemen of alleen opnemen bij alarm.

De video's worden opgeslagen op het geheugen van de camera of op de SD-kaart.

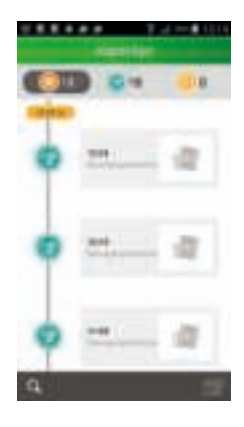

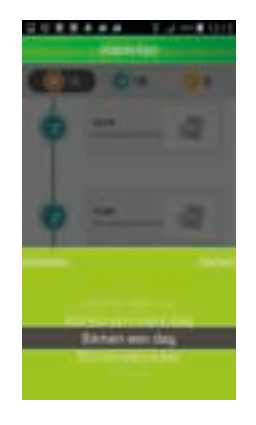

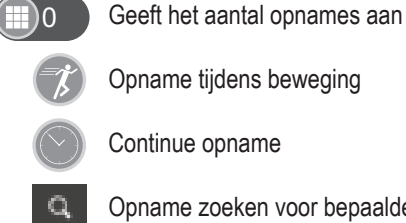

Opname zoeken voor bepaalde periode. Keuze uit:

- Binnen een uur
- Binnen een halve dag
- Binnen een week
- Custom (bepaal zelf de opname periode)

### **2.6 Momentopnames en/of handmatig opgenomen video's bekijken**

Druk op toets **in** het overzichtsscherm van momentopname om handmatig opgenomen video's te bekijken. De data die wordt vastgelegd wordt bewaard op het geheugen van uw smartphone of tablet.

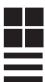

Weergave van opgenomen beeldmateriaal met icoontjes.

 $\equiv$  Weergave van opgenomen beeldmateriaal in lijst.

Druk op voorbeeld om de afbeelding te vergroten of de video te laten afspelen. In dit scherm kunnen de opnames worden gedeeld of verwijderd. Daarnaast kunt u op aanpassen klikken om opnames te delen of te verwijderen.

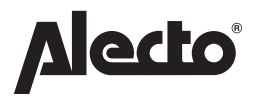

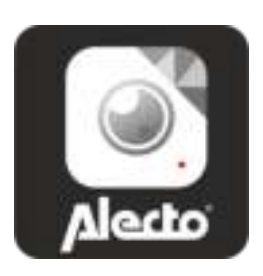

# **GUIDE DE L'UTILISATEUR de l'appli AlectoCam**

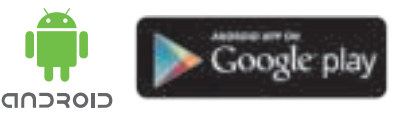

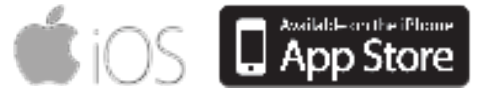

# **TABLE DES MATIÈRES**

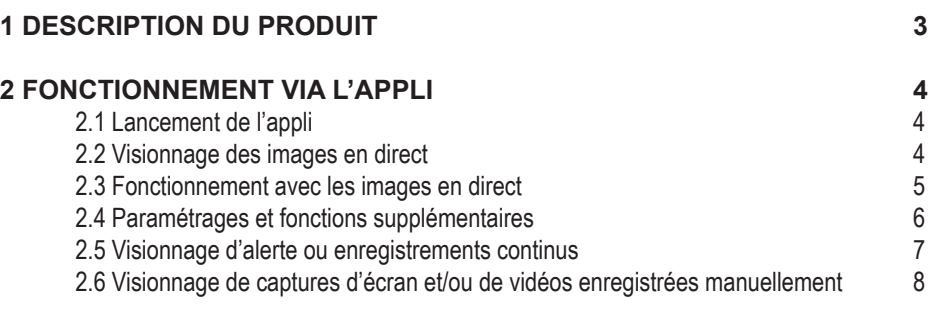

# **1 PRODUCTOMSCHRIJVING**

L'appli AlectoCam est conçue pour les caméras IP Alecto dédies aux moniteurs de sécurité. Les applications courantes sont la surveillance d'un couloir, d'une pièce, jardin ou garage, mais également la surveillance des bébés, petites enfants ou animaux de compagnie.

Via un réseau de données sans fil Wi-Fi le signal de la caméra est envoyé sur votre smartphone ou tablette, vous permettant d'écouter et de voir l'image de la caméra. L'appli AlectoCam convient à la fois aux appareils iOS et Android.

Grâce à notre système Real Plug & Play et code **UID** (Identification Unique) il est très simple d'établir une connexion avec la caméra.

La caméra est équipée d'un éclairage de nuit pour éclairer clairement les objets dans le noir dans un environnement de 5 mètres de la caméra.

Lorsque tout fonctionne correctement, vous devrez d'abord changer votre mot de passe. Le mot de passe par défaut d'usine n'est pas unique et des personnes non autorisées peuvent voir l'image de la caméra en utilisant votre code UID.

ATTENTION : l'appli AlectoCam est conçue pour le fonctionnement de types multiples caméras. L'appli peut contenir des fonctions qui ne sont pas prises en charge par la caméra que vous utilisez.

# **2 FONCTIONNEMENT VIA L'APPLI**

Nous supposons que la caméra est enregistrée sur le réseau et que la caméra est connectée à Internet.

# **2.1 Lancement de l'appli**

Lancez l'application AlectoCam en cliquant sur l'icône AlectoCam sur votre smartphone ou tablette.

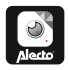

L'écran d'ouverture apparaîtra, directement suivi par l'écran d'aperçu.

Bouton menu

Sous le bouton menu vous trouverez les autres fonctions suivantes:

- **Alerte** Choisissez la caméra appropriée dans la liste et visualisez les notifications d'alerte enregistrées (mémoire de la caméra).
- **Album** Choisissez la caméra appropriée dans la liste pour faire des captures d'écran et des enregistrement vidéo manuels.
- Info<br>
Informations de données concernant l'appli.

**Fermer** Pour fermer l'appli (uniquement disponible dans Android).

Lorsque le menu est activé, cliquez de nouveau sur le bouton menu pour quitter ce menu.

Au bas de l'écran d'aperçu vous trouverez les quatre boutons suivants :

- : Pour voir les notifications d'alerte enregistrées ou un enregistrement continu (Voir 3.5) (mémoire de caméra).
- : Pour voir les captures d'écran faites et les enregistrements manuels (voir 3.6).
- : Paramétrages de caméra (voir 3.4 paramétrages et fonctions supplémentaires).

 $\overline{\mathbf{m}}$ : Pour supprimer la caméra de l'appli.

# **2.2 Visionnage des images en direct**

Appuvez sur l'affichage de la caméra dans l'écran d'aperçu pour voir les images en direct. Lors du visionnage d'image en direct sur un smartphone (portrait) certaines informations concernant l'appli sont indiquées dans la partie supérieure de l'écran.

**640 x 480** Résolution de l'écran

**Nbre en ligne d'utilisateurs : 1** C'est le nombre d'appareils (smartphones ou tablettes) qui ont actuellement une connexion active avec la caméra.

**Qualité** La qualité de l'image du signal d'image reçu.

### **2.3 Fonctionnement avec les images en direct**

Au bas de l'écran vous trouverez les boutons suivants :

- $\ket{\blacktriangle}$ : Pour mettre en sourdine le son de réception. L'icône Parler  $\mathcal{P}$  apparaît à l'écran. Ecoutez les sons dans l'environnement la caméra ou appuyez sur l'cône Parler pour répondre (étant donné que la caméra prend en charge cela).
- $\Box$ : Appuyez de nouveau sur ce bouton pour restaurer le son de réception.
- : Pour démarrer un enregistrement manuel. Utilisez le bouton  $\blacksquare$  dans l'écran d'aperçu pour relire la vidéo.
- $\Box$ : Appuyez de nouveau sur ce bouton pour arrêter l'enregistrement.
- **O**: Appuyez ici pour faire une capture d'écran. Utilisez le bouton  $\blacksquare$  dans l'écran d'apercu pour revoir la photo.
- $\left[\frac{\times}{\sqrt{2}}\right]$ : Pour refléter l'image horizontalement.
- $\mathbb{R}$ : Pour refléter l'image verticalement.
- **web**: Paramétrage de la qualité vidéo et de la taille du trafic de données. Une qualité vidéo inférieure signifie également moins de données vidéo (étant donné que la caméra le prenne en charge).
- : Représente les conditions de l'environnement. Utilisez toujours 50Hz lorsque la caméra est située à l'intérieur. Si vous rencontrez un éclairage clignotant dans les images à cause par exemple de lumière fluorescente, commutez en 60Hz. Utilisez le mode extérieur pour un usage en extérieur. Utilisez le mode nuit dans le noir (étant donné que la caméra le prenne en charge).

Les boutons suivants conviennent uniquement pour l'usage avec les caméras PAN-TILT (panoramainclinaison), étant donné que la caméra prend en charge ces fonctions.

- $\boxdot$ : Faites tourner la caméra sur 4 orientations prédéfinies ou appuyez et restez appuyé sur le bouton pendant au moins 3 secondes pour fixer les orientations.
- $\left|\bigoplus\right|$ : Faites tourner la caméra automatiquement horizontalement ou verticalement.

 $\geq$ : Réglez la luminosité de l'écran (en considérant que la caméra prend en charge cela).

 $\bigcirc$ : Réglez le contraste de l'écran (en considérant que la caméra prend en charge cela).

# **2.4 Paramétrages et fonctions supplémentaires**

Appuyez sur le bouton  $\clubsuit$  sur l'écran d'aperçu pour accéder aux paramétrages et fonctions supplémentaires. Ici vous pouvez régler les fonctions suivantes :

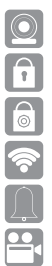

*Nom de caméra :* Pour changer le nom de votre caméra.

*Mot de passe de caméra :* Pour changer le mot de passe de la caméra lorsqu'il est mal entré.

*Changer mot de passe :* Pour changer le mot de passe de la caméra.

*Réseaux Wi-Fi :* Pour changer le réseau Wi-Fi sur lequel la caméra est enregistrée.

Intervalle de notification : Pour déterminer les intervalles entre les messages de notification.

 Mode enregistrement : Pour déterminer lorsqu'une vidéo doit être enregistrée. Cela peut être fait dans la mémoire interne de la caméra ou sur une carte SD.

- Eteint Pas d'enregistrement Enregistrement continu 
<br>
Toujours enregistrer
- 
- 
- 
- Durant des notifications d'alerte  $\longrightarrow$  Enregistrer uniquement après détection de mouvement

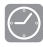

 $\bigcirc$  Fuseau horaire : Pour définir le bon fuseau horaire. Au Pays-Bas GMT+1 s'applique durant l'heure d'hivers et GMT+2 durant l'heure d'été.

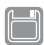

 Formater la carte SD : Pour formater la mémoire interne de la caméra (cela peut également être une carte SD). Attention : Toutes les vidéos enregistrées seront effacées.

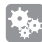

 $\mathbb{H}$ 

Configuration d'alerte : Pour commuter la fonction détection de mouvement sur marche ou arrêt. Quand c'est activé, la sensibilité peut être réglée.

 $\mathbb{F}$  Info sur la caméra : Montre des informations concernant la caméra et la mémoire interne.

Reconnecter : La connexion peut être restaurée dans le cas d'erreur de connexion.

Supprimer cet appareil : Pour supprimer la caméra de l'appli

#### **2.5 Visionnage d'alerte ou d'enregistrements continus**

Appuyez sur le bouton et dans l'écran d'aperçu pour ouvrir la liste avec les enregistrements. Les vidéos qui sont enregistrées apparaîtront à l'écran. Utilisez le menu et paramétrages pour définir le mode d'enregistrement sur enregistrement continuo u uniquement enregistrement après alertes. Les vidéos sont sauvegardées dans la mémoire interne de la caméra ou sur la carte SD.

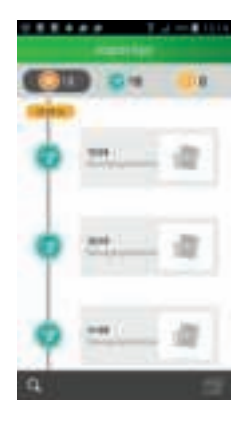

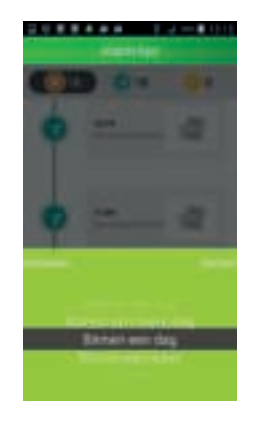

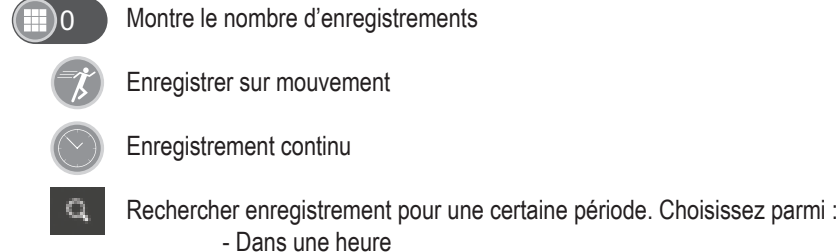

- Dans une demi-journée
- Dans une semaine
- Personnalisé (déterminez vous-même la période d'enregistrement)

#### **2.6 Visionnage de captures d'écran et/ou de vidéos enregistrées manuellement**

Appuyez sur le bouton  $\blacksquare$  sur l'écran d'aperçu de capture d'écran pour voir les vidéos enregistrées manuellement. Les données stockées sont sauvegardées dans la mémoire de votre smartphone ou tablette.

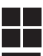

**Afficher la séquence enregistrée avec des icônes.** 

 $\equiv$  Afficher la séquence enregistrée dans une liste.

Appuyez sur Exemple pour agrandir l'image ou pour lire la vidéo. Dans cet écran les enregistrements peuvent être partagés ou supprimés. De plus, vous pouvez cliquer sur Régler pour partager ou supprimer des enregistrements.

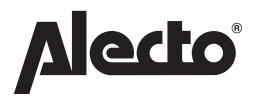

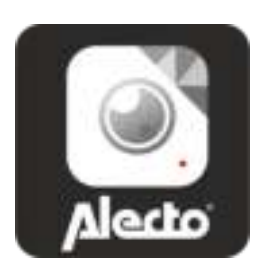

# **BENUTZERHANDBUCH AlectoCam app**

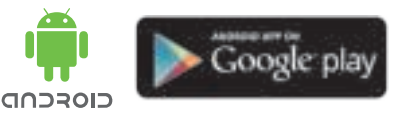

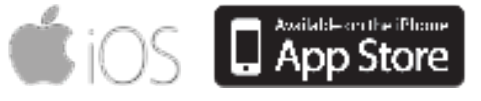

# **INHALT**

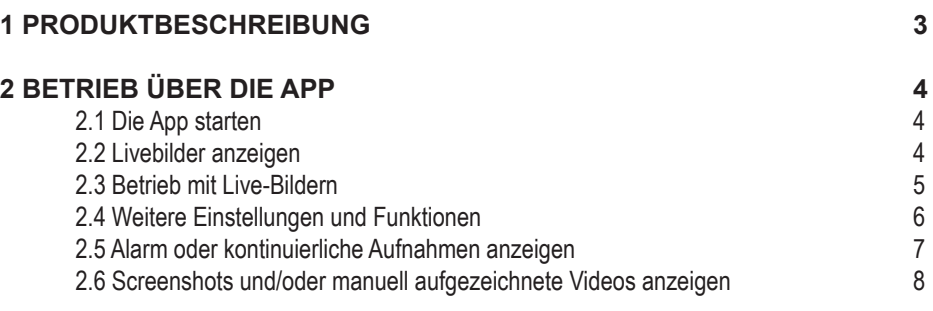

# **1 PRODUKTBESCHREIBUNG**

Die AlectoCam App wurde für Alecto IP-Kameras entworfen, die für Sicherheitsüberwachungen geeignet sind. Allgemeine Anwendungen sind die Überwachung von Flur, Zimmer, Garten oder Garage, aber auch die Beobachtung von Babys, Kleinkindern oder Haustieren.

Über ein drahtloses WLAN-Daten-Netzwerk wird das Signal der Kamera an Ihr Smartphone oder Tablet gesendet, so dass Sie das Kamerabild hören und sehen können. Die AlectoCam App eignet sich für iOS- und Android-Geräte.

Aufgrund unseres echten Plug & Play-Systems und des **UID**-Codes (eindeutige Kennung) ist die Herstellung einer Verbindung mit der Kamera sehr einfach.

Die Kamera ist mit Nachtbeleuchtung ausgestattet, um Objekte in einer dunklen Umgebung, die sich im Umkreis von 5 Metern von der Kamera befinden, klar auszuleuchten.

Wenn alles ordnungsgemäß funktioniert, sollten Sie zuerst Ihr Passwort ändern. Das Standardpasswort ist nicht einmalig und unbefugte Personen können das Kamerabild mit Ihrem UID-Code ansehen.

ACHTUNG: Die AlectoCam App ist für den Betrieb mehrerer Kameratypen konzipiert. Die App kann Funktionen enthalten, die von der Kamera, die Sie verwenden, nicht unterstützt werden.

# **2 BETRIEB ÜBER DIE APP**

Wir nehmen an, dass die Kamera im Netzwerk registriert und mit dem Internet verbunden ist.

### **2.1 Die App starten**

Starten Sie die AlectoCam-Anwendung, indem Sie das AlectoCam-Symbol auf Ihrem Smartphone oder Tablet anklicken.

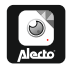

Der Startbildschirm erscheint, direkt gefolgt vom Übersichtsbildschirm.

**EXAM** Menütaste

Unter der Menütaste finden Sie folgende weitere Tasten:

- **Alarm** Wählen Sie die entsprechende Kamera in der Liste aus und zeigen die aufgezeichneten Warnmeldungen an (Kameraspeicher).
- **Album** Wählen Sie die entsprechende Kamera in der Liste für aufgenommene Screenshots und manuelle Videoaufnahmen aus.
- **Info** Dateninformationen über die App.

**Schließen** Die App schließen (nur in Android verfügbar).

Wenn das Menü aktiviert ist, klicken Sie erneut auf die Menütaste, um dieses Menü zu verlassen.

Unten im Übersichtsbildschirm finden Sie folgende vier Schaltflächen:

: Anzeigen aufgezeichneter Warnmeldungen oder einer fortlaufenden Aufzeichnung (siehe 3.5) (Kameraspeicher).

: Anzeigen aufgenommener Screenshots und manueller Aufzeichnungen (siehe 3.6).

: Kameraeinstellungen (siehe 3.4 Weitere Einstellungen und Funktionen).

**III**: Die Kamera aus der App entfernen.

# **2.2 Livebilder anzeigen**

Drücken Sie auf das Kameradisplay im Übersichtsbildschirm, um die Livebilder anzuzeigen. Wenn das Live-Bild auf einem Smartphone (Hochformat) angezeigt wird, werden einige Informationen über die App im oberen Teil des Bildschirms angezeigt.

**640 x 480** Bildschirmauflösung

**Online-Anz.. der Benutzer: 1** Dies ist die Anzahl der Geräte (Smartphones oder Tablets), die derzeit aktiv mit der Kamera verbunden sind.

**Qualität** Die Bildqualität des empfangenen Bildsignals.

## **2.3 Betrieb mit Live-Bildern**

Unten am Bildschirm finden Sie folgende vier Schaltflächen:

 $\blacktriangleright$ : Den Empfangston stummschalten. Das Symbol Sprechen  $\blacktriangleright$  erscheint auf dem Bildschirm. Hören Sie die Töne um die Kamera oder drücken Sie auf das Symbol Sprechen, um sich zu unterhalten (vorausgesetzt, dass die Kamera dies unterstützt).

D: Drücken Sie diese Taste erneut, um den Empfangston wiederherzustellen.

Eine manuelle Aufnahme starten. Verwenden Sie die Schaltfläche im Übersichtsbildschirm, um das Video erneut abzuspielen.

**E.** : Drücken Sie diese Taste erneut, um die Aufzeichnung zu beenden.

**Die Drücken Sie hier, um einen Screenshot aufzunehmen. Verwenden Sie die Schaltfläche im** Übersichtsbildschirm, um das Foto zu überprüfen.

 $\left[\frac{\times}{\sqrt{2}}\right]$ : Das Bild horizontal spiegeln.

- $\mathbb{R}$ : Das Bild vertikal spiegeln.
- : Einstellung für die Videoqualität und Größe des Datenverkehrs. Eine schlechtere Bildqualität bedeutet auch weniger Videodaten (sofern die Kamera dies unterstützt).
- : Bildet die Umgebungsbedingungen ab. Verwenden Sie immer 50Hz, wenn sich die Kamera im Innenbereich befindet. Wenn flackerndes Licht in den Bildern wegen z.B. Leuchtstofflampen auftritt, wechseln Sie zu 60Hz. Verwenden Sie den Outdoor-Modus für den Außenbereich. Verwenden Sie den Nachtmodus im Dunkeln (sofern die Kamera dies unterstützt).

Die folgenden Schaltflächen eignen sich nur für die Verwendung mit PAN-TILT-Kameras, sofern die Kamera diese Funktionen unterstützt.

EE: Drehen Sie die Kamera auf 4 voreingestellte Ausrichtungen oder halten Sie die Taste für mindestens 3 Sekunden gedrückt, um die Ausrichtungen festzulegen.

 $|\!\mathop{\mathrm{\leftrightarrow}}\nolimits|$ : Drehen Sie die Kamera automatisch horizontal oder vertikal.

**Stellen Sie die Helligkeit des Bildschirms ein (sofern die Kamera dies unterstützt).** 

 $\bullet$  : Stellen Sie den Kontrast des Bildschirms ein (sofern die Kamera dies unterstützt).

# **2.4 Weitere Einstellungen und Funktionen**

Drücken Sie die Schaltfläche  $\clubsuit$  auf dem Übersichtsbildschirm, um auf weitere Einstellungen und Funktionen zuzugreifen. Hier können Sie folgende Funktionen einstellen:

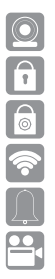

*Name der Kamera*: Den Namen Ihrer Kamera ändern.

*Kamera-Passwort:* Das Passwort der Kamera ändern, wenn es falsch eingegeben wurde.

*Passwort ändern:* Das Passwort der Kamera ändern.

*WiFi-Netzwerke:* Das WiFi-Netzwerk ändern, in dem die Kamera registriert ist.

Benachrichtigungsintervall: Die Intervalle zwischen den Benachrichtigungen bestimmen.

 Aufnahme-Modus: Bestimmen Sie, wann ein Video aufgezeichnet werden muss. Dies kann im internen Speicher der Kamera oder auf einer SD-Karte erfolgen.

Aus **Aus** Keine Aufzeichnung Kontinuierliche Aufzeichnung - Immer aufzeichnen Bei Warnmeldungen **- >** Nur bei Bewegungserkennung aufzeichnen

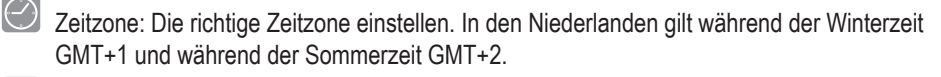

 SD-Karte formatieren: Den internen Speicher der Kamera formatieren (dies kann auch eine SD- Karte sein). Achtung: Alle aufgezeichneten Videos werden gelöscht.

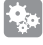

 Alarm-Setup: Die Bewegungserkennungsfunktion ein- oder ausschalten. Nach der Aktivierung kann die Empfindlichkeit eingestellt werden.

Kamera-Info: Zeigt Informationen über die Kamera und den internen Speicher an.<br>
O Erneut verbinden: Die Verbindung kann im Falle eines Verbindungsfehlers wiederl

 Erneut verbinden: Die Verbindung kann im Falle eines Verbindungsfehlers wiederhergestellt werden.

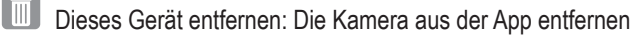

#### **2.5 Alarm oder kontinuierliche Aufzeichnungen anzeigen**

Drücken Sie auf die Schaltfläche is im Übersichtsbildschirm, um die Liste mit Aufzeichnungen zu öffnen. Die Videos, die aufgezeichnet wurden, werden auf dem Bildschirm angezeigt. Verwenden Sie das Menü und die Einstellungen, um den Aufnahmemodus auf kontinuierliche Aufzeichnung oder nur bei Warnungen einzustellen. Die Videos werden im internen Speicher der Kamera oder auf der SD-Karte gespeichert.

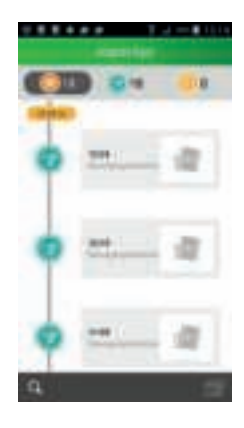

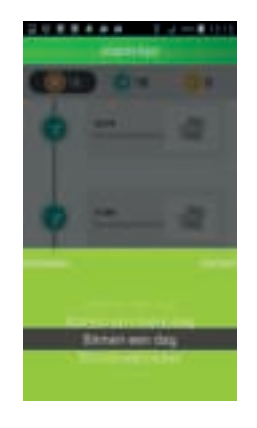

- Zeigt die Anzahl der Aufzeichnungen
	- Bei Bewegung aufzeichnen
		- Kontinuierliche Aufzeichnung
		- Eine Aufzeichnung für einen bestimmten Zeitraum suchen. Auswählen:
			- Innerhalb einer Stunde
			- Innerhalb eines halben Tages
			- Innerhalb einer Woche
			- Benutzerdefiniert (die Aufzeichnungsdauer bestimmen Sie selbst)

### **2.6 Screenshots und/oder manuell aufgezeichnete Videos anzeigen**

Drücken Sie auf die Schaltfläche im Screenshot-Übersichtsbildschirm, um manuell aufgezeichnete Videos anzuzeigen. Die gespeicherten Daten werden im Speicher Ihres Smartphones oder Tablets gespeichert.

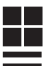

**Anzeige von aufgezeichnetem Material mit Symbolen.** 

 $\equiv$  Anzeige von aufgezeichnetem Material in einer Liste.

Drücken Sie auf Beispiel, um das Bild zu vergrößern oder um das Video abzuspielen. In diesem Bildschirm können die Aufnahmen geteilt oder entfernt werden. Darüber hinaus können Sie auf Anpassen klicken, um Aufzeichnungen zu teilen oder zu entfernen.

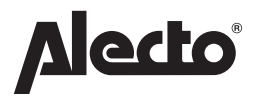

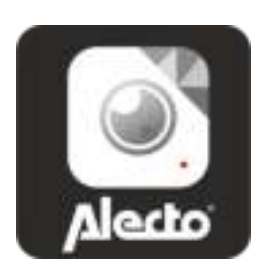

# **USER'S MANUAL AlectoCam app**

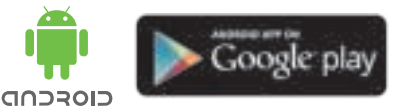

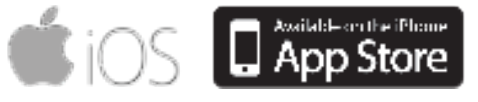

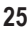

# **CONTENTS**

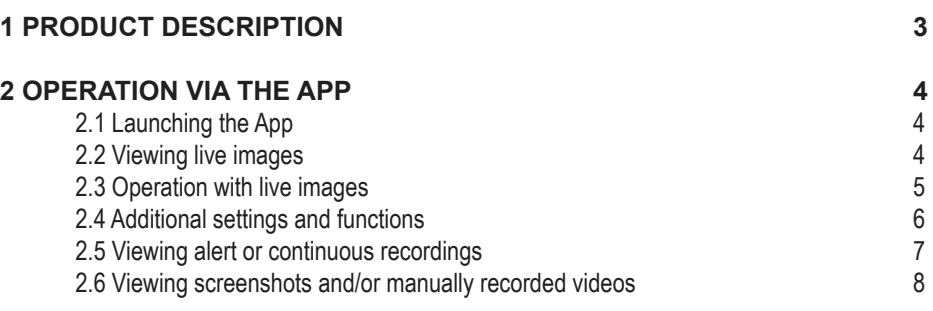

# **1 PRODUCT DESCRIPTION**

The AlectoCam app is designed for Alecto IP cameras suitable for security monitors. Common applications are monitoring a hallway, room, garden or garage, but also observing babies, small children or pets.

Via a wireless Wi-Fi data network the signal of the camera is send to your smartphone or tablet, allowing you to listen and view the camera's image. The AlectoCam app is suitable for both iOS and Android devices.

Thanks to our Real Plug & Play system and the **UID** code (Unique IDentification) it's very simple to establish a connection with the camera.

The camera is provided with night lighting to clearly illuminate objects in a dark surrounding that are within 5 meters from the camera.

When everything is working properly, you should first change your password. The default factory password isn't unique and unauthorised persons may view the camera's image using your UID code.

ATTENTION: The AlectoCam app is designed for operating multiple camera types. The app may contain functions that are not supported by the camera you're using.

# **2 OPERATION VIA THE APP**

We assume that the camera is registered on the network and that the camera is connected with the internet.

# **2.1 Launching the App**

Launch the AlectoCam application by clicking the AlectoCam icon on your smartphone or tablet.

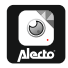

The opening screen will appear, directly followed by the overview screen.

 $\equiv$  Menu button

Underneath the menu button you'll find the following other buttons:

- **Alert** Choose the appropriate camera in the list and view the recorded alert notifications (camera memory).
- **Album** Choose the appropriate camera in the list for made screenshots and manual video recordings.

**Info** Data information about the app.

**Close** To close the app (only available in Android).

When the menu is activated, click the menu button again to leave this menu.

At the bottom of the overview screen you'll find the following four buttons:

: To view recorded alert notifications or a continuous recording (see 3.5) (camera memory).

: To view made screenshots and manual recordings (see 3.6).

: Camera settings (see 3.4 Additional settings and functions).

 $\overline{\mathbf{m}}$ : To remove the camera from the app.

# **2.2 Viewing live images**

Press the camera display in the overview screen to view the live images. When viewing the live image on a smartphone (portrait) some information about the app is shown in the upper part of the screen.

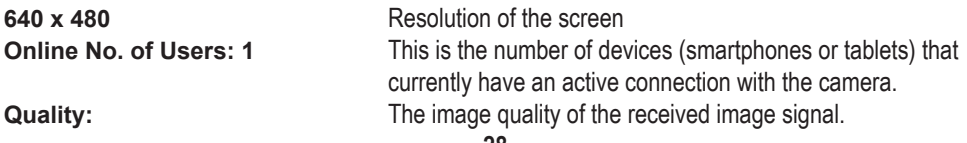

### **2.3 Operation with live images**

At the bottom of the screen you'll find the following buttons:

- $\blacktriangleright$ : To mute the reception sound. The Speak icon  $\blacktriangleright$  appears in the screen. Listen to the sounds surrounding the camera or press the Speak icon to talk back (provided that the camera supports this).
- **E.** Press this button again to restore the reception sound.
- $\blacksquare$ : To start a manual recording. Use the  $\bigsqcup$  button in the overview screen to replay the video.
- $\Box$ : Press this button again to stop the recording.
- **DE**: Press here to make a screenshot. Use the **button in the overview screen to review the** photo.
- $[$   $\angle$   $\angle$   $]$ : To mirror the image horizontally.
- $\boxed{\mathbb{R}}$ : To mirror the image vertically.
- **WEG**: Setting for the video quality and size of the data traffic. A lower video quality also means less video data (provided that the camera supports this).
- $\mathbb{R}^{\mathbb{N}}$ : Represents the surrounding conditions. Always use 50Hz when the camera is located indoors. If you're experiencing flickering light in the images because of e.g. fluorescent lighting, switch to 60Hz. Use the outdoor mode for outdoor use. Use the night mode in the dark (provided that the camera supports this).

The following buttons are suitable only for use with PAN-TILT cameras, provided that the camera supports these functions.

 $\boxdot$ : Make the camera rotate to 4 preset orientations or press and hold the button for at least 3 seconds to fix the orientations.

 $\left\lfloor \bigoplus \right\rfloor$ : Make the camera rotate automatically horizontally or vertically.

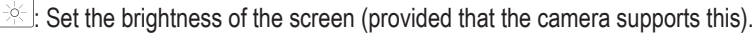

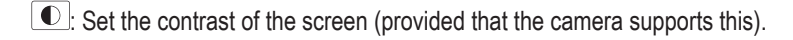

## **2.4 Additional settings and functions**

Press the  $\clubsuit$  button on the overview screen to access additional settings and functions. Here you may adjust the following functions:

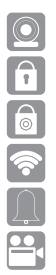

*Camera name:* To change the name of your camera.

*Camera password:* To change the password of the camera when entered incorrectly.

*Change password:* To change the password of the camera.

*Wi-Fi networks:* To change the Wi-Fi network on which the camera is registered.

**A** Notification interval: To determine the intervals in between notification messages.

 Recording mode: To determine when a video must be recorded. This may be done in the internal memory of the camera or on a SD card.

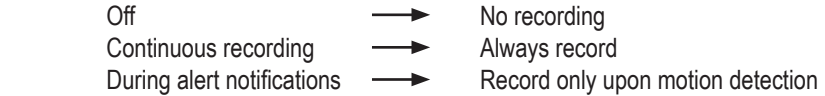

 Time zone: To set the correct time zone. In the Netherlands GMT+1 applies during winter time and GMT+2 during summer time.

 Format SD card: To format the internal memory of the camera (this may also be a SD card). Attention: All recorded videos will be deleted.

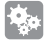

IIII

Alert setup: To switch the motion detection function on or off. When activated, the sensitivity may be adjusted.

 $\sqrt[\leftarrow]{1}$  Camera info: Shows information about the camera and the internal memory.

Reconnect: The connection can be restored in case of a connection error.

Remove this device: To remove the camera from the app

#### **2.5 Viewing alert or continuous recordings**

Press the  $\equiv$  button in the overview screen to open the list with recordings.

The videos that are recorded will appear in the screen. Use the menu and settings to set the recording mode to continuous recording or record only upon alerts.

The videos are saved in the internal memory of the camera or on the SD card.

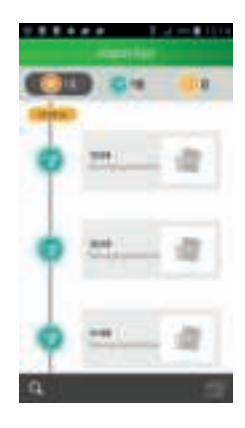

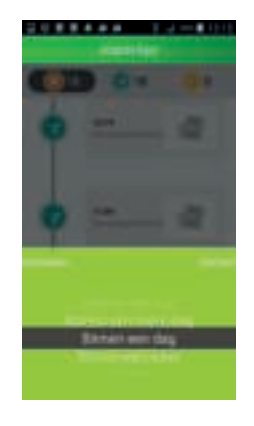

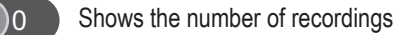

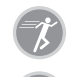

Record upon movement

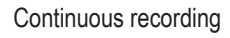

Search recording for a certain period. Choose from:

- Within an hour
- Within half a day
- Within a week
- Custom (determine the recording period yourself)

#### **2.6 Viewing screenshots and/or manually recorded videos**

Press the **button** on the screenshot overview screen to view manually recorded videos. The stored data is saved in the memory of your smartphone or tablet.

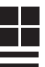

Display of recorded footage with icons.

Display of recorded footage in a list.

Press Example to enlarge the image or to play the video. In this screen the recordings may be shared or removed. In addition, you may click Adjust to share or remove recordings.